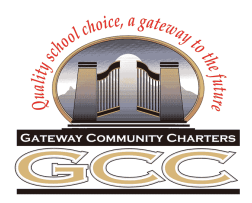

# AERIES Parent Portal Registration

#### **What is the Aeries Parent Portal?**

The Aeries Parent Portal is a website and app where families can track your student's assignments and grades, receive information from their teacher/school, send messages to their teachers, and update your contact information.

#### **How do I create a Parent Portal account?**

Contact your school to update your email address on file and request parent portal access. Your school site will provide you with the necessary verification code needed to complete registration for your parent portal.

#### **How do I access Aeries Parent Portal?**

By visiting the District's Aeries Parent Portal Link:

<https://aeries.gcccharters.org/Parent/LoginParent.aspx> or by going to [www.gcccharters.org](http://www.gcccharters.org) and visiting the parents/students page. You can also download the mobile app available from both the Apple Store and Google play for free then select your student's school.

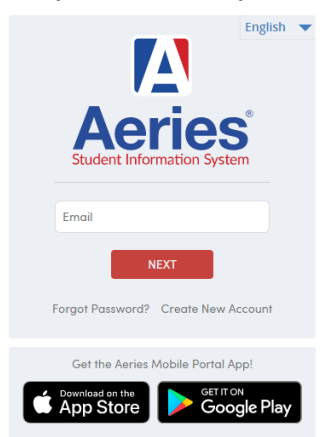

## **Gateway Community Charters**

## **Do I need to create multiple accounts if I have more than one child enrolled in the school?**

No, you will only need to create a Parent Portal account once. Log in to your portal account, and on the top right-hand side of the screen, you have the option to add another student. Click on "Add Additional Student" and follow the on-screen instructions. Once complete, you will be able to choose between them.

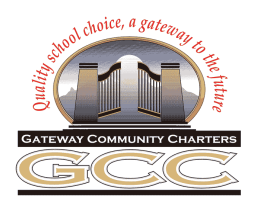

#### **Please follow the steps outlined below to register for an AERIES parent portal account:**

- 1. Obtain your Verification code from your school's main office.
- 2. Type in the web address, <https://aeries.gcccharters.org/Parent>. Click on "Create New Account".
- 3. "Step 1" Click the button to indicate whether you are a parent or a student. Click next.
- 4. "Step 2" You will need a valid email address. Please enter your email address twice. Enter a password twice. You must remember your password. Click next. This will generate a message from Aeries to your email account.
- 5. Stop. Check your email. You should have a message from Aeries Support. Click on the blue link "Confirm this Email Address" located in the center of the email.
- 6. This will take you to the "Final Step" window. Click on "Return to Login Page" in the middle of the window. Enter your email address and password.
- 7. Once successfully logged in you must tie your email to a particular student. You will need to enter your Student ID number, telephone number, and Verification Code.
- 8. Once all the correct data is entered, click next.
- 9. Explore your new portal.
- 10. If you have multiple children enrolled, log into the Parent Portal account that has already been created. Click on the student's name in the upper right hand corner. Click on "Add Additional Student." Follow the process for adding a student to your account.

#### **Frequently Asked Questions**

# **Can more than one parent/guardian have an account to access student data? For example, parents are divorced.**

Yes, more than one parent/guardian can have a Parent Portal account, as long as they use their own email address and the email is on file with the school.

#### **Can I set a language preference for my AERIES Parent Portal account?**

Yes, you can select your language preference Aeries once in your portal or logged into the app.

#### **What if I forgot my password? How do I change my password?**

Click the "Forgot Password?" link on the login page. Once logged in, click Options to change the password.

#### **If I need additional help who should I contact?**

In the case that you need more assistance please contact your student's school directly for support.